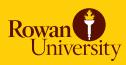

### **Templates**

| Planner     | A    | dd new t                          | emplate                     |      |                          | Calendar |             | Load                     | New : | search |
|-------------|------|-----------------------------------|-----------------------------|------|--------------------------|----------|-------------|--------------------------|-------|--------|
| Templates > | Stud | Student Educational Plan Template |                             |      |                          |          |             |                          |       |        |
|             | Dese | ription                           | Civil Engineering 2009-2010 |      | Catalog                  | /ear     | 2009-2010 💌 | Active?                  |       |        |
|             | Leve | el.                               | Undergradu                  | uate |                          |          |             |                          |       |        |
|             |      | r-11 200                          | 0                           |      | -                        |          | _           |                          |       | r      |
|             |      | Fall 200                          | 9                           |      | Spring 2010              |          | -           | Fall 2010                | •     |        |
|             |      | ENGR 0                            |                             | 2    | ENGR 01102               | 2        | -           | Fall 2010<br>ENGR 01201  | 4     |        |
|             | ,    |                                   | 1101                        |      |                          | 2        | •           |                          | 10000 |        |
|             |      | ENGR 0                            | 1101<br>1140                | 2    | ENGR 01102               |          |             | ENGR 01201               | 4     |        |
|             |      | ENGR 0                            | 1101<br>1140<br>5105        | 2    | ENGR 01102<br>MATH 01141 | 4        |             | ENGR 01201<br>MATH 01235 | 4     |        |

Each department may create and maintain their own templates which may be loaded on the Planner as a pre-defined plan by the student or advisor.

Please email **grad@rowan.edu** for access to create and maintain templates in GRAD for your department.

#### Office of the Registrar

http://www.rowan.edu/provost/registrar/grad.html

#### FOR MORE INFORMATION, PLEASE CONTACT:

Kathleen Johnston Assistant to the Registrar Office of the Registrar grad@rowan.edu 856-256-5438

# This document and step-by-step videos are available at the IR Online Training Center

http://www.rowan.edu/irtraining

#### **Create New Template**

- I. Select **Templates** from the Planner tab
- 2. Search for template by Level, Catalog Year, Active/Inactive View or Template ID

Note: You may wish to search for a duplicate template prior to creating a new plan

3. Click Search button

| Template Sea | rch                   |  |  |  |  |
|--------------|-----------------------|--|--|--|--|
| Level        | Undergraduate -       |  |  |  |  |
| Catalog Year | 2009-2010 💌           |  |  |  |  |
| Show         | Active and Inactive 🔹 |  |  |  |  |
| Template Id  | e.g. T0012345         |  |  |  |  |
|              | Search                |  |  |  |  |

- 4. Choose **Add new template** from the drop-down selection
- 5. Select Calendar or Notes Mode

| Worksheets  | Planner Notes        | GPA Calc                                                              |               |      |
|-------------|----------------------|-----------------------------------------------------------------------|---------------|------|
| Planner     | Select a plan templ  |                                                                       | Calendar Mode | Load |
| Templates 🔉 | Select a plan templa | ate                                                                   |               |      |
|             |                      | accounting 2009-2010<br>Givil Engineering 2009-201<br>Gue's Test Plan | •             |      |
|             | Show                 | Active and Inactiv                                                    | /e 🔻          |      |
|             | Template Id          | e.g                                                                   | . T0012345    |      |
|             |                      | Search                                                                |               |      |

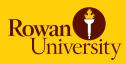

### **Create New Template, continued**

- 6. Click Load button
- 7. Enter **Description** (i.e. template name) Note: Plan description is visible when selecting "Load in a pre-defined plan" on the Planner. It is recommended that you include the catalog year in the description to ensure the correct plan is selected.
- 8. Select **Catalog Year** from the drop-down selection
- 9. Mark Active check box to make plan visible for advisor and student when selecting "Load in a pre-defined plan" on the Planner

| scription | Civil Engine | eering 2 | 2009-2010   | Catalog Year | 2009-2010 🔻 | Active? | $\overline{\mathbf{v}}$ |
|-----------|--------------|----------|-------------|--------------|-------------|---------|-------------------------|
| vel       | Undergraduat | te       | •           |              |             |         |                         |
| Select T  | <b>Ferm</b>  | •        | Select Term | •            | Select Term | •       | ]                       |
|           |              |          |             |              |             |         |                         |
|           |              |          |             |              |             |         |                         |
|           |              |          |             |              |             |         |                         |

- 10. Select Level from the drop-down selection
- 11. Select term from drop-down selection
- 12. Enter course number and credits

Note: Placeholder text must begin with a dash such as "- SCIENCE ELEC"

| Fall 2009  | • | Spring 2010     | • | Fall 2010      | - |
|------------|---|-----------------|---|----------------|---|
| ENGR 01101 | 2 | ENGR 01102      | 2 | ENGR 01201     | 4 |
| MATH 01140 | 4 | MATH 01141      | 4 | MATH 01235     | 4 |
| CHEM 06105 | 4 | PHYS 02200      | 4 | ENGR 01271     | 2 |
| ENGL 01111 | 3 | CS 01104        | 3 | CEE 08305      | 3 |
| GEOG 06193 | 3 | -GEN ED/RWN EXP | 0 | - SCIENCE ELEC | o |

13. Click Save Template button

#### **Edit Existing Template**

- I. Select **Templates** from the Planner tab
- 2. Search for template by Level, Catalog Year, Active/Inactive View or Template ID
- 3. Click Search button
- 4. Choose template you wish to edit from the drop-down selection
- 5. Select Calendar or Notes Mode
- 6. Click Load button
- 7. Make adjustments to template as needed
- 8. Click Save Template button

#### **Rename Template**

- I. Load template (steps I-6 above)
- 2. Edit Description as needed
- 3. Click Save Template button

## Make Template Visible as "Pre-defined Plan" on the Planner

- I. Load template (steps I-6 above)
- 2. Mark Active check box to right of Catalog Year
- 3. Click Save Template button

#### **Delete Template**

- I. Load template (steps I-6 above)
- 2. Click **Delete** button Note: Deleting a template will not impact a pre-defined plan already saved in the student's Planner

#### **Print Template**

Select **Print** in far right corner of **Template** window. You may need to use your scroll bar at the bottom of the page to view.